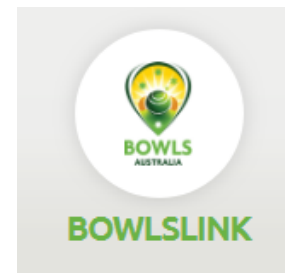

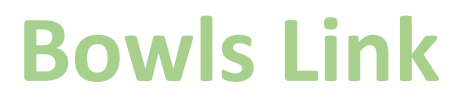

# **Pennant Training Guide**

## **Index**

- **1. Logging In**
- **2. Import Players**
- **3. Matching Skips**
- **4. Entering Results**
- **5. Import Previous Team**
- **6. Errors/Disputes**
- **7. Further Info**

### **1 – Logging In**

Login into [https://www.bowlslink.com.au](https://www.bowlslink.com.au/)

Select your Club Membership profile

### Go to **Competitions – My Club Entries**

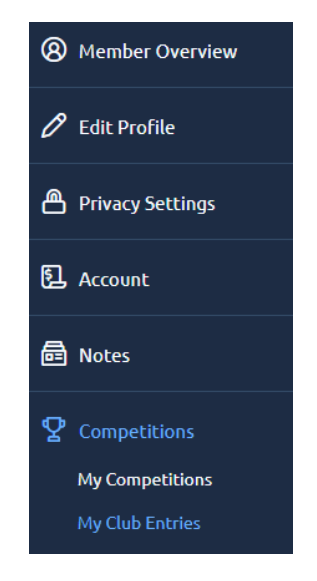

### Your Pennant Competitions will appear under **ACTIVE** or **IN PLAY**

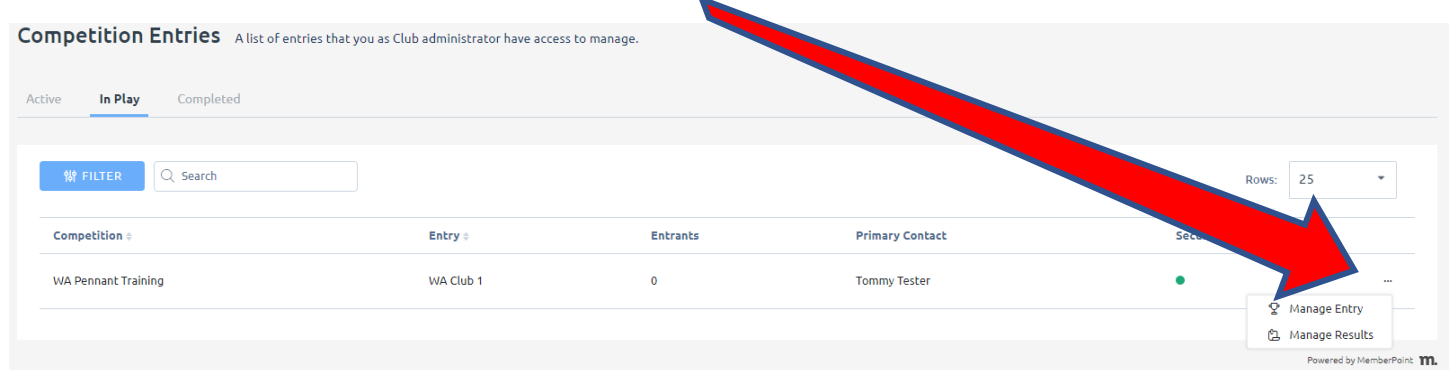

### Select the **ACTIONS** … button and **MANAGE RESULTS**

#### Select the appropriate Fixture with the **ACTIONS …** and **VIEW RESULTS**

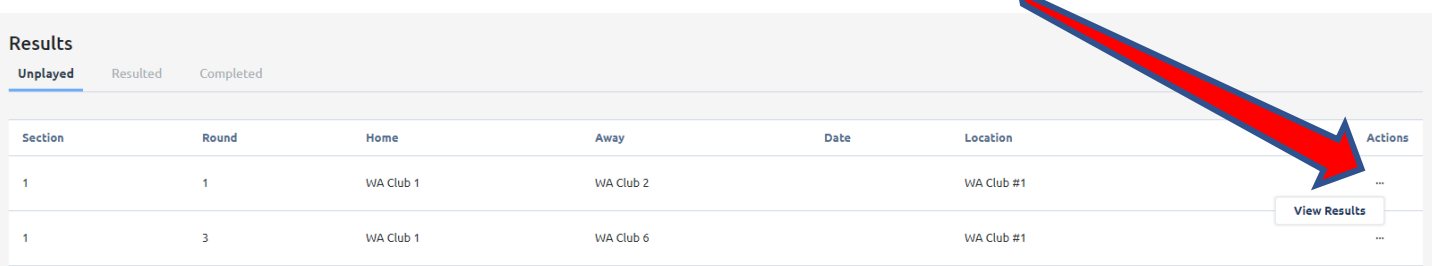

If your Pennant Competition does not appear please email

**Aaron Delaporte Bowls WA** [aaron@bowlswa.com.au](mailto:aaron@bowlswa.com.au)

## **2 - How to Import Players**

This step should be completed prior to the game.

## Using the **ACTIONS …** select **MANAGE TEAMS** Format: Fours | Name: WA Pennant Training ROUND 17 - SECTION 1 -**WA CLUB 7** WA CLUB 1 ÷  $\mathbf{\mathcal{P}}$  ENTER RESULTS t **8** MANAGE TEAMS **8** SWAP AWAY TEAMS t ÷

Use the Blue Buttons to IMPORT players from the membership list into the required positions.

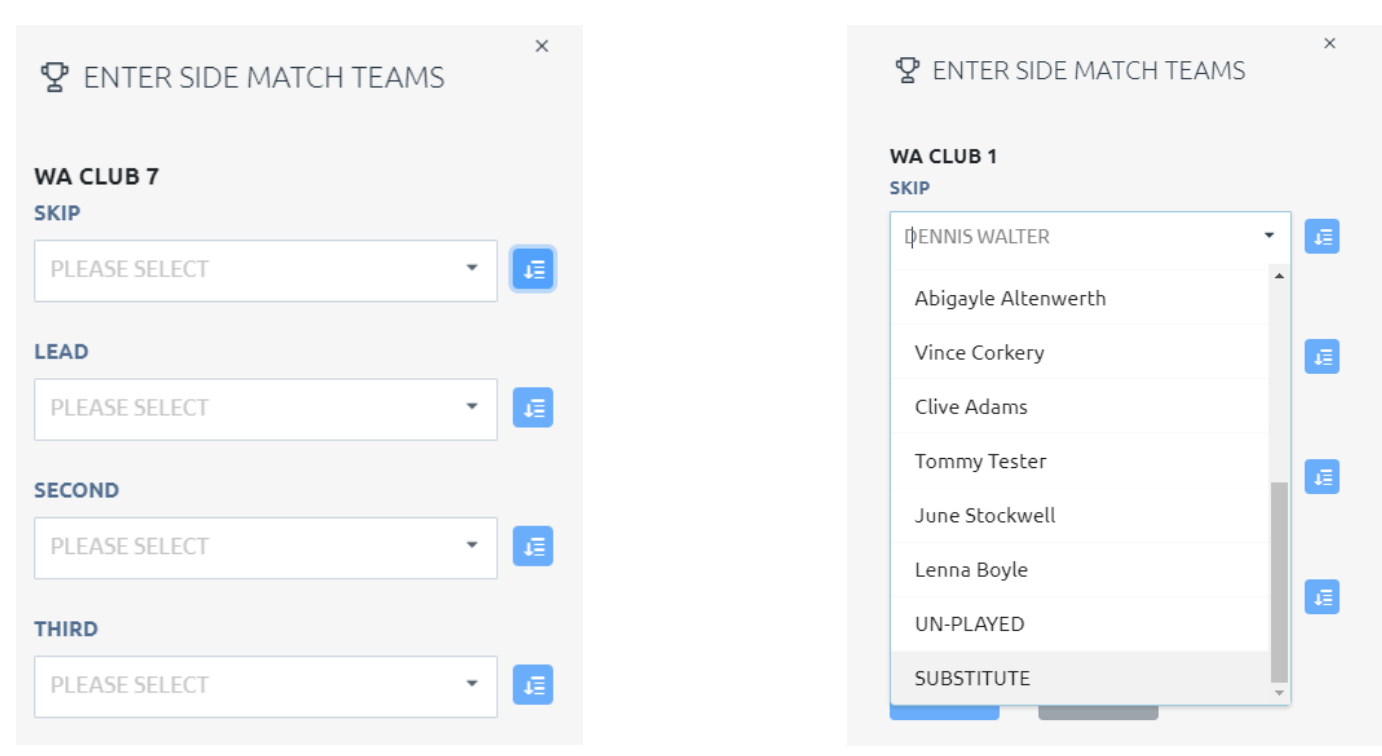

Repeat this process for all Rinks

Once players have been imported they will appear in the player list (shown right).

**HINT: If the team is playing short UN-PLAYED can be selected from the Member List for that position**

**NOTE: Importing/Selecting Players will not need to be done in subsequent weeks. See Item 5**

## **3 – Matching Skips**

The HOME team is responsible for matching the TEAMS who play each other.

If the teams in the system do not match then

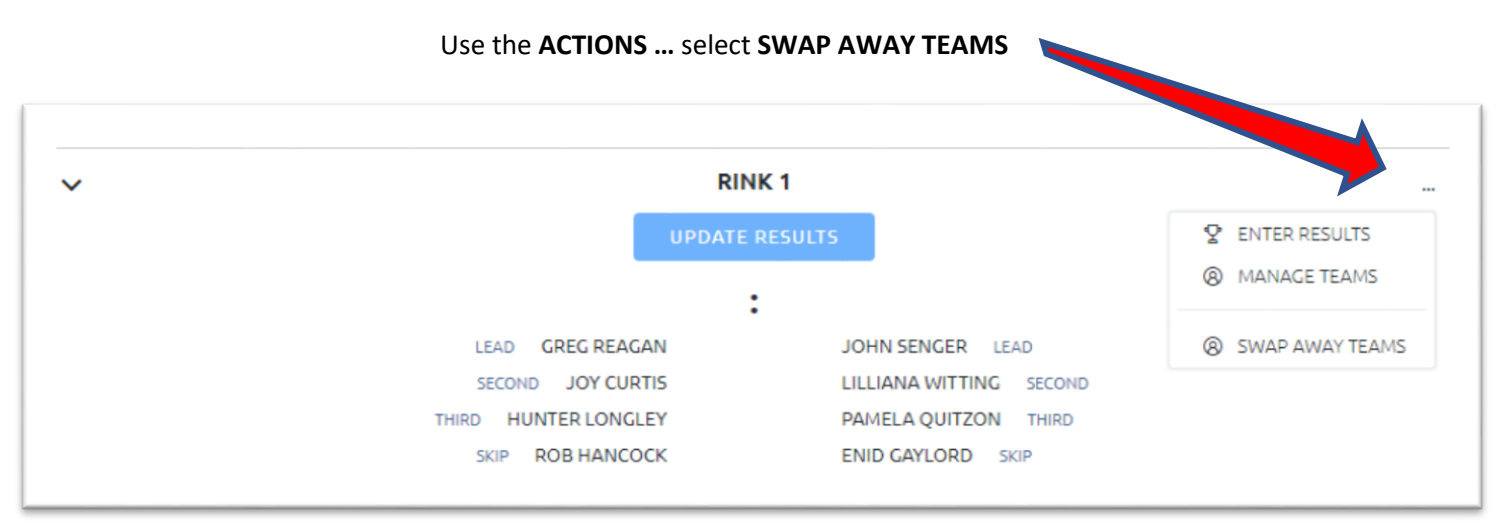

Find the correct SKIP from the available list using the drop down arrow then select **SWAP**

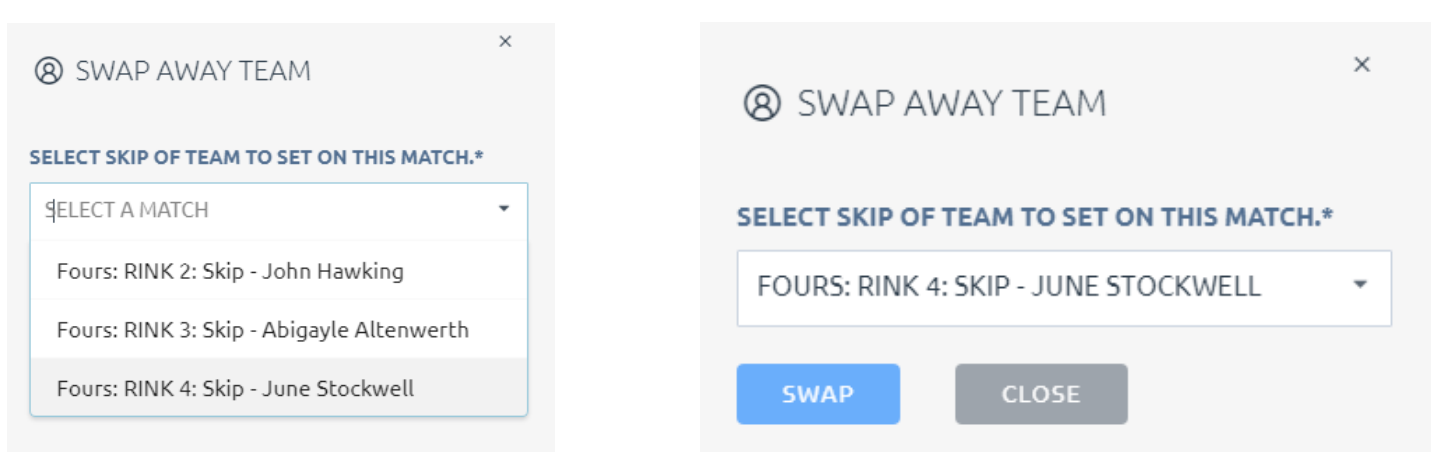

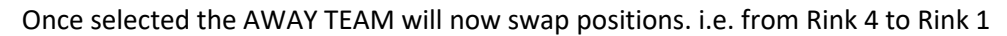

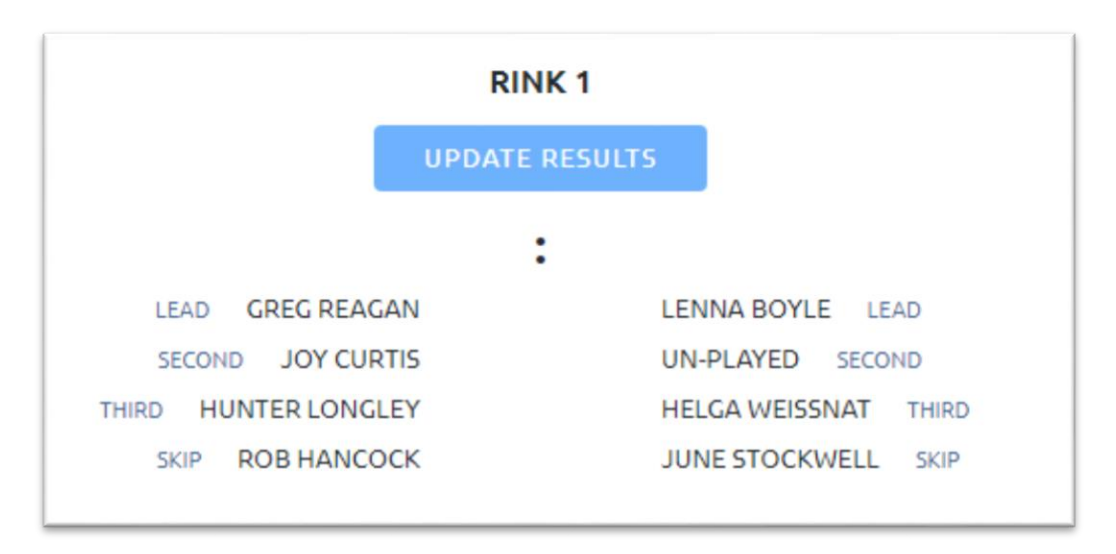

Repeat this process for as many rinks as required.

## **4 – How to Enter Results**

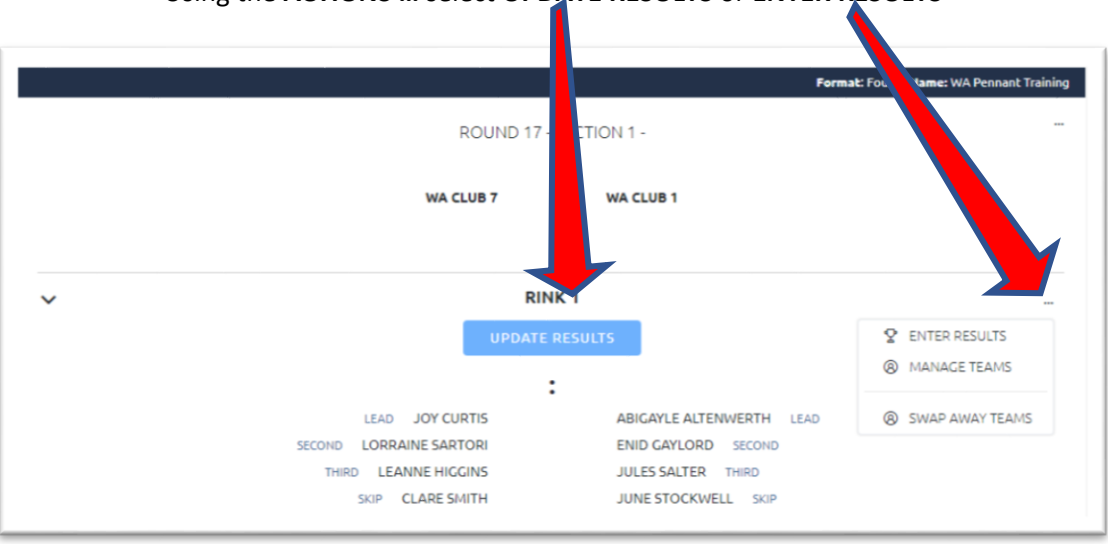

Using the **ACTIONS …** select **UPDATE RESULTS** or **ENTER RESULTS**

#### Enter the scores and remember to select **SAVE**

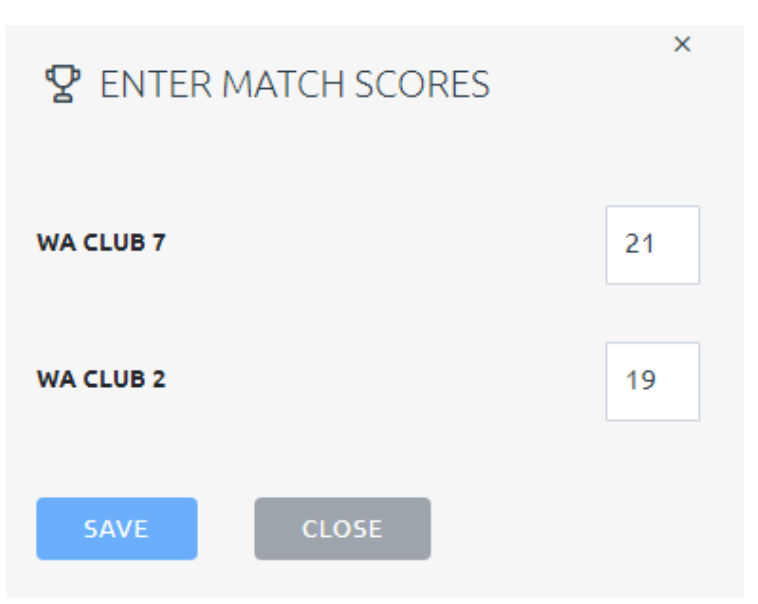

Repeat this process for all Rinks the system will automatically calculate the totals.

**NOTE: There is no longer any requirement to Save or Submit scores or for the Away team to confirm scores**

## **5 – Import a Previous Team**

After Week 1 of a Pennant Competition Teams can be Imported from Previous Rounds

Login to the upcoming fixture as per previous steps

## Use the **ACTIONS …** (at the top of the page) select **Import Teams**

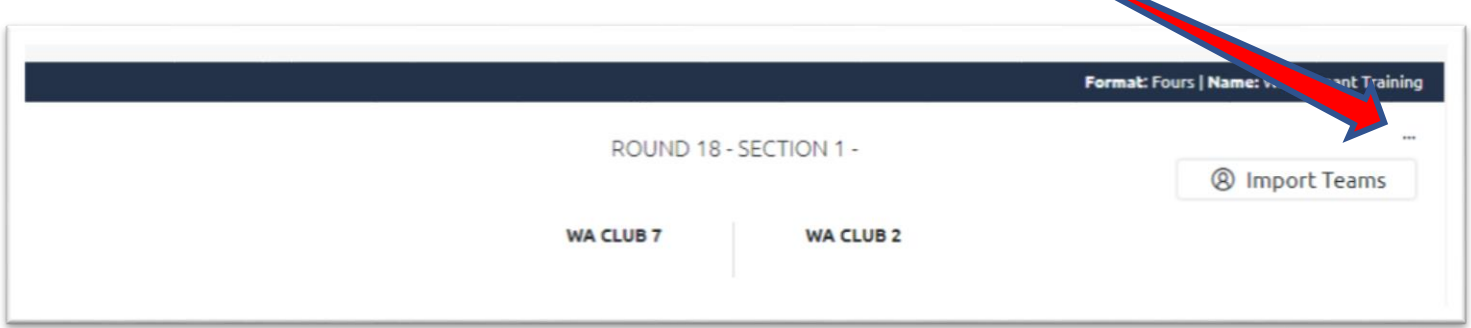

Use the drop down arrow to pick a previous match date then select **IMPORT TEAMS**

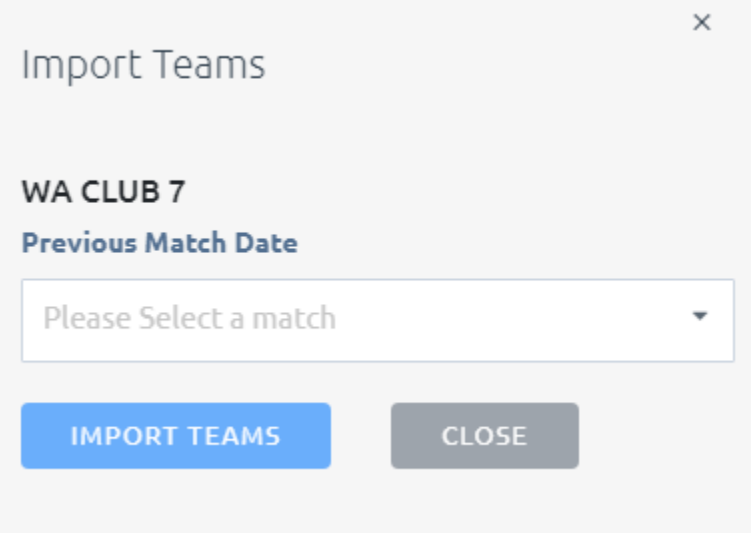

The players from this round will now appear, these can still be changed by selecting **MANAGE TEAMS** or **SELECT TEAMS**

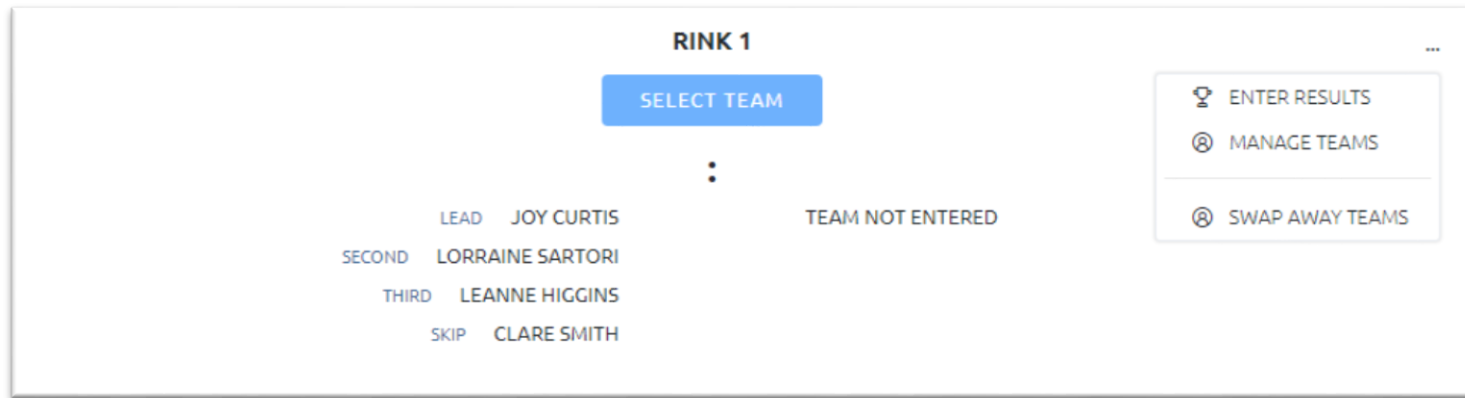

## **6 – Errors/Disputes**

AWAY teams should check the display Portal to ensure the HOME team has entered teams and scores correctly. If these are not correct the PENNANT RESULT sheet should be forwarded to the appropriate Controlling Body.

## **7 – Further Info**

Use the side arrows to expand the results area to show teams.

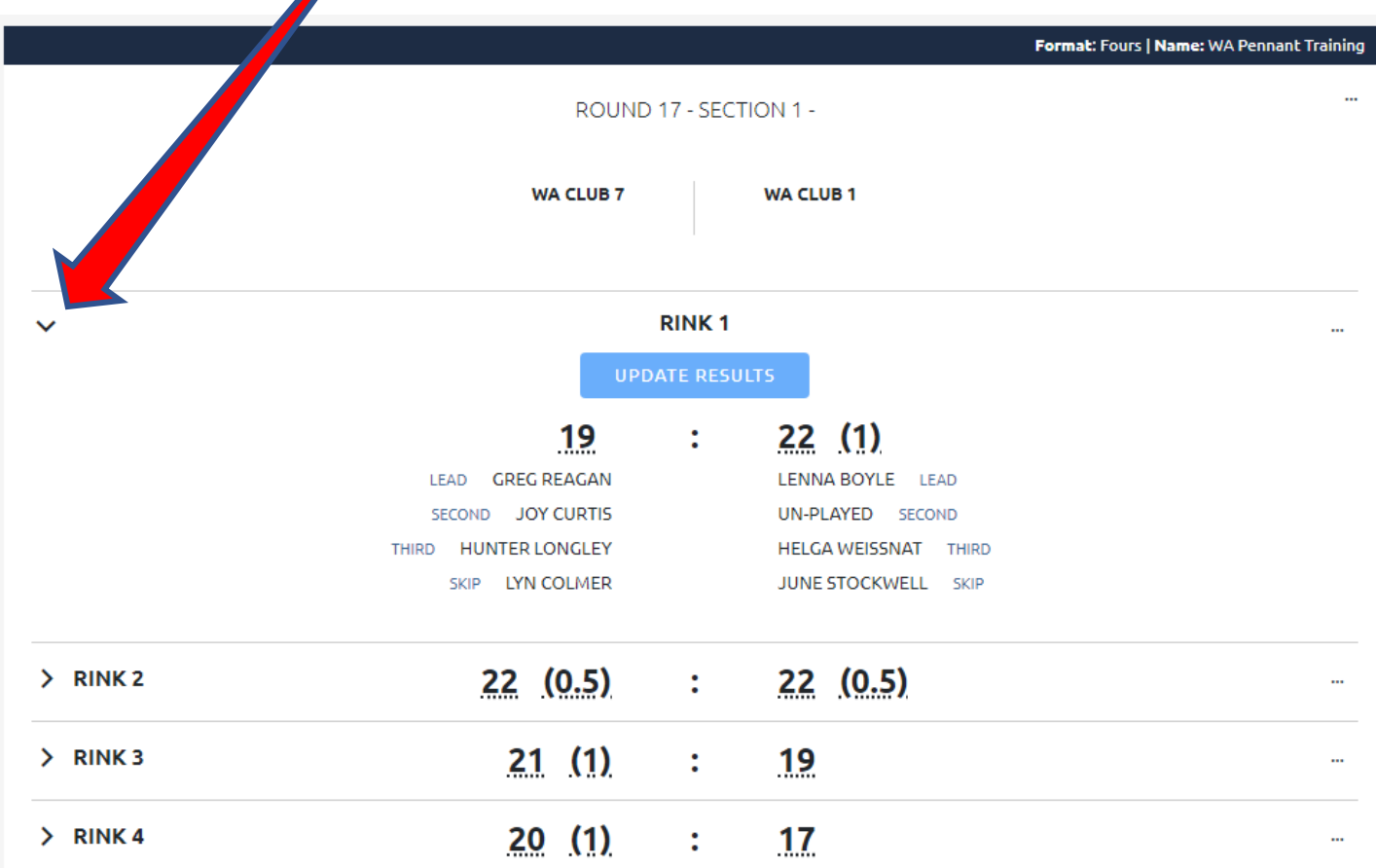